Una vez que se haya ubicado en el puesto que se le haya asignado encontrará la siguiente imagen en la pantalla del ordenador. Lea atentamente las instrucciones que aparecen en ella:

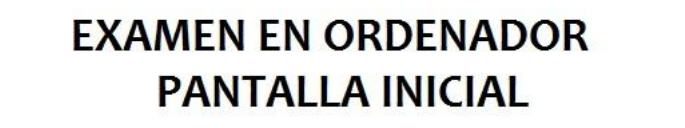

- . A continuación se muestra una pantalla donde se solicita al usuario el número de documento y el idioma en el que desea realizar la prueba teórica. Una vez introducidos estos datos, debe pulsar Entrar. El número de documento debe coincidir con el utilizado en la solicitud de la prueba.
- · Una vez comenzado el examen, se mostrará una pregunta por pantalla
- · Podra acceder a cada pregunta con las opciones de 'Anterior' y 'Siguiente' o mediante los botones que representan cada una de las preguntas, situados en la parte inferior
- · Es posible finalizar la realización de la prueba teórica en cualquier momento, pulsando el botón 'Finalizar test'
- . La duración de la prueba teórica es controlada por el sistema y finaliza de forma automática.
- · Pulse el botón 'Continuar' para empezar

#### Continuar

Después de pulsar el botón continuar, cuando así se lo indiquen, cambiará a la siguiente pantalla:

 $=$  DGT MINISTERIO Prueba de control de conocimientos Introduzca su número de documento identificativo (NIF, NIE, Nº Provincial) (Deberá ser el mismo que el que utilizó en su solicitud de acceso a esta prueba) **Entrar Documento** E  $\overline{2}$  $\overline{\mathbf{3}}$ B C borrar A D F Н K 5 G J 6 4 ı **N** S  $\overline{9}$ M  $\circ$ P Q R 7 8 X T U V W Y  $\mathsf{Z}$  $\bf{0}$ 

Debe anotar el número de su DNI o NIE:

# **EXAMEN EN ORDENADOR IDENTIFICACIÓN DEL ASPIRANTE**

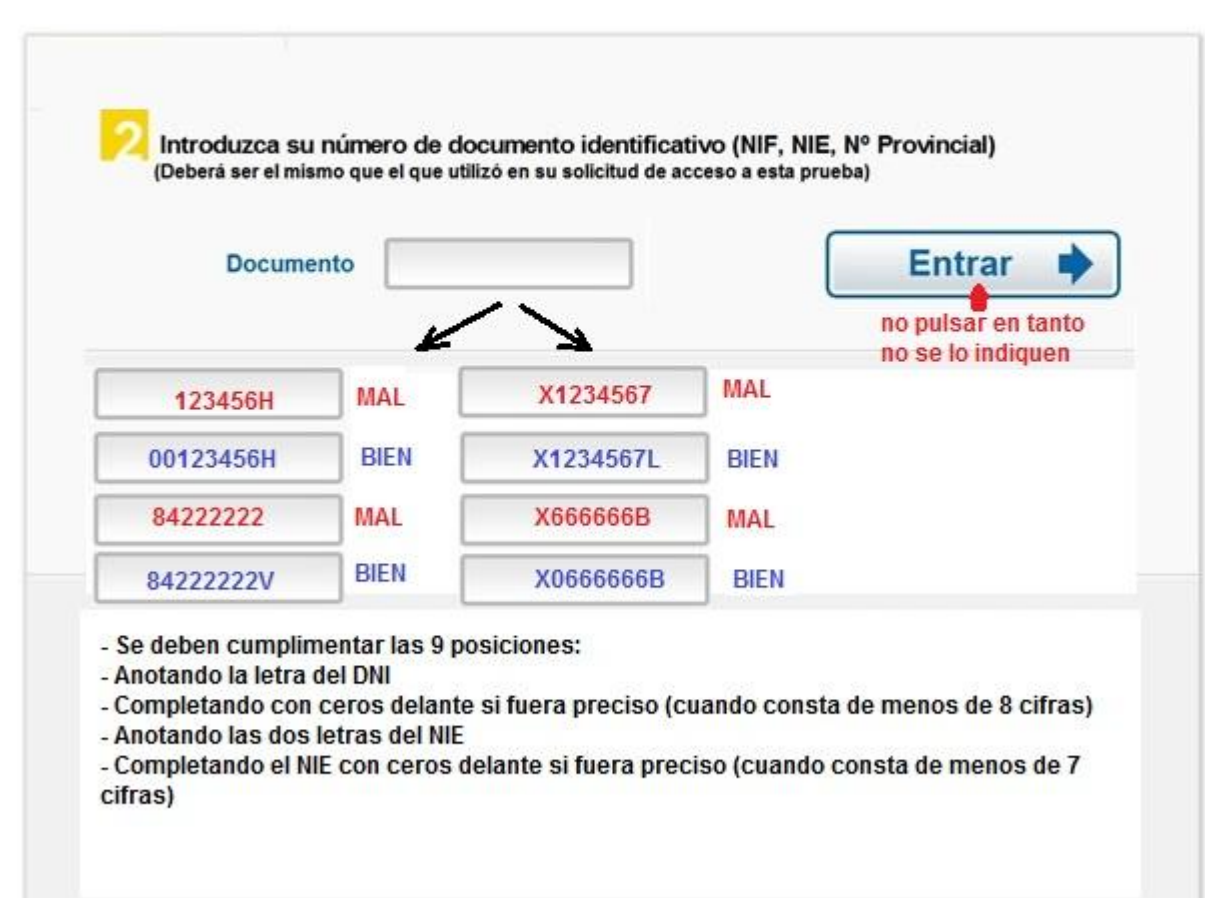

Ponga atención, por favor, en anotarlo tal y como se indica en los ejemplos que figuran a la izquierda y no pulse el botón entrar  $\rightarrow$ hasta que el funcionario le indique que puede hacerlo.

Cuando se lo indiquen, pulse el botón "entrar",

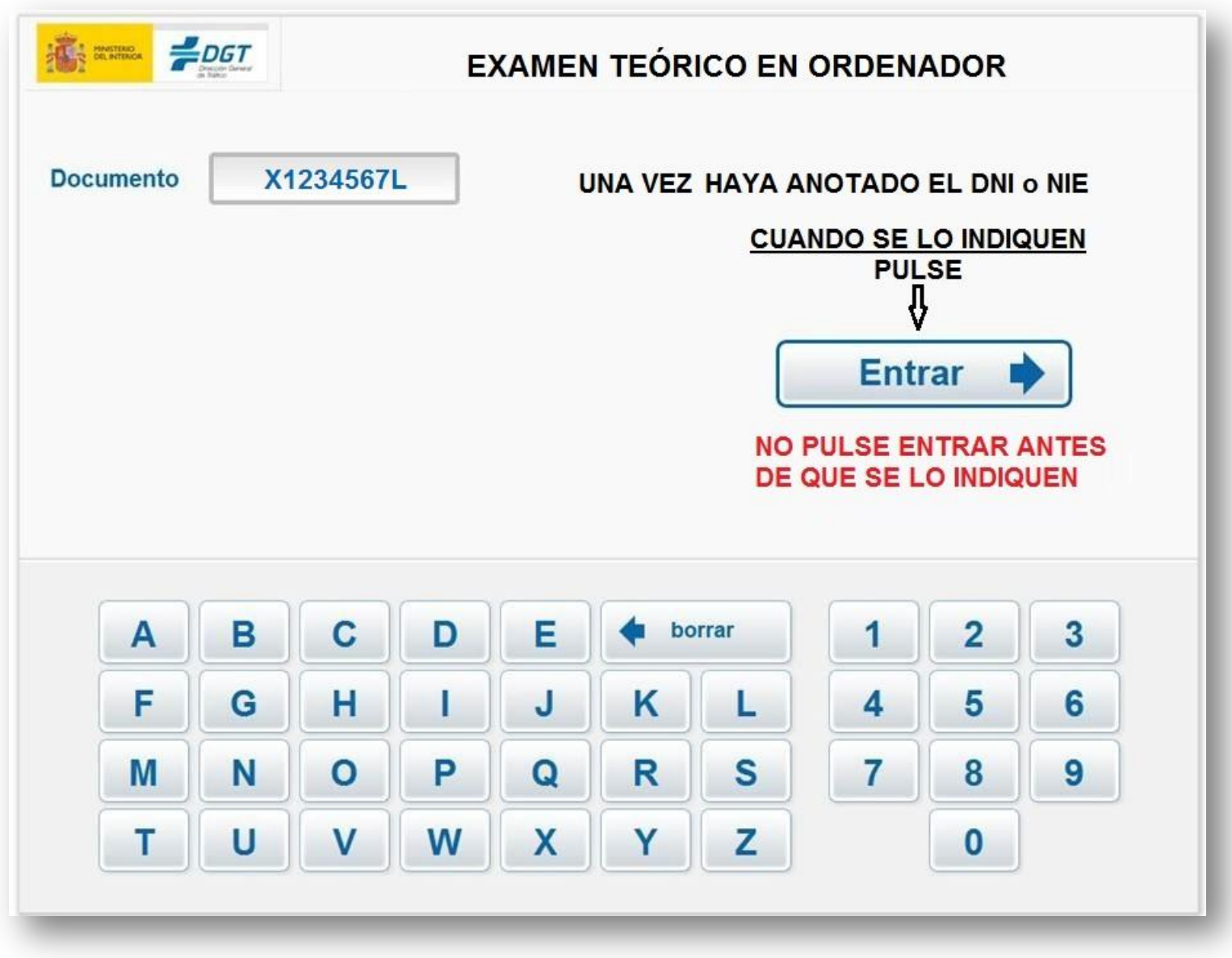

En la siguiente pantalla deberá elegir el idioma en el que desea realizar el examen y, a continuación, pulsar el botón entrar

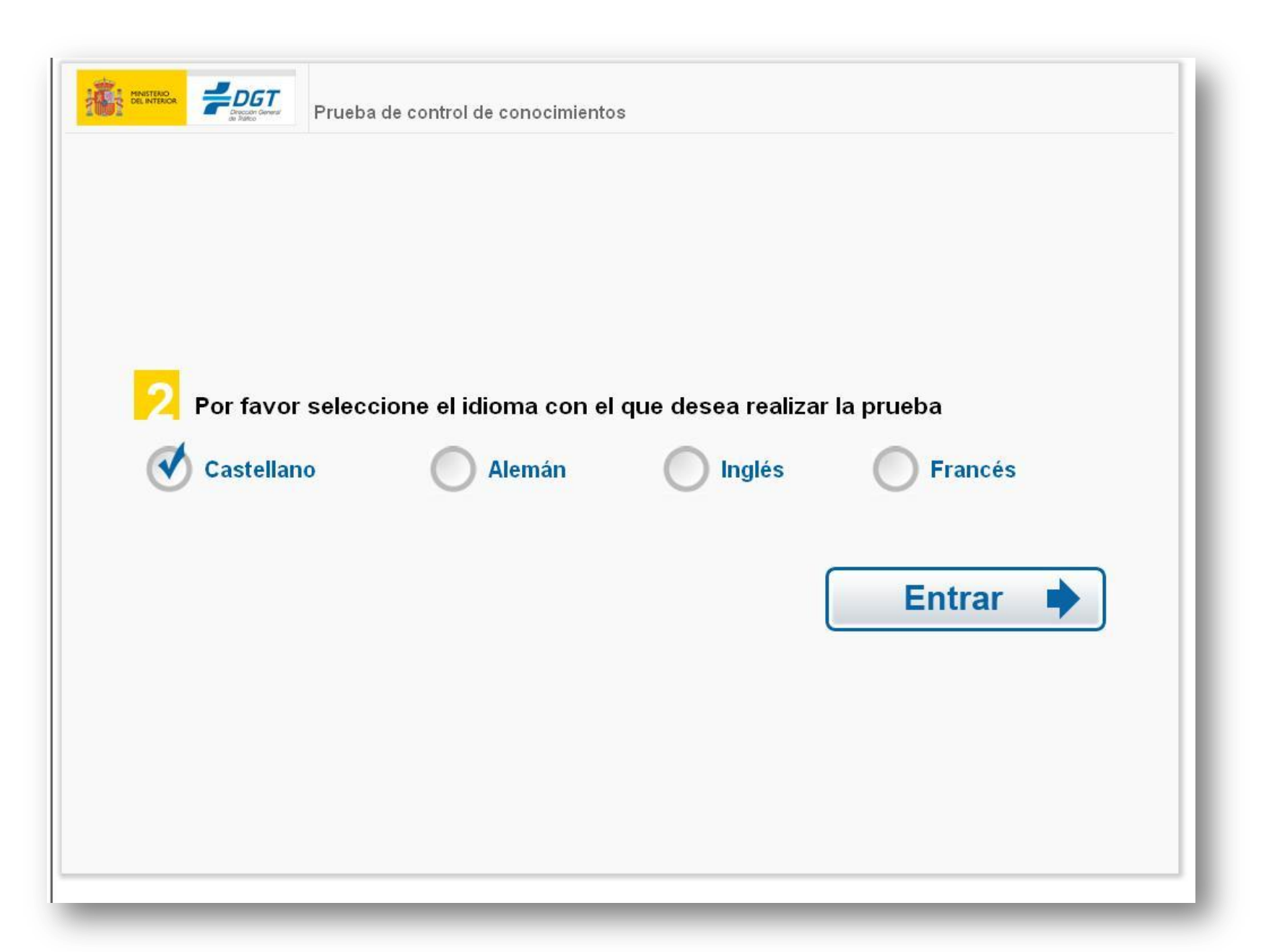

Se le pedirá que confirme la elección de idioma:

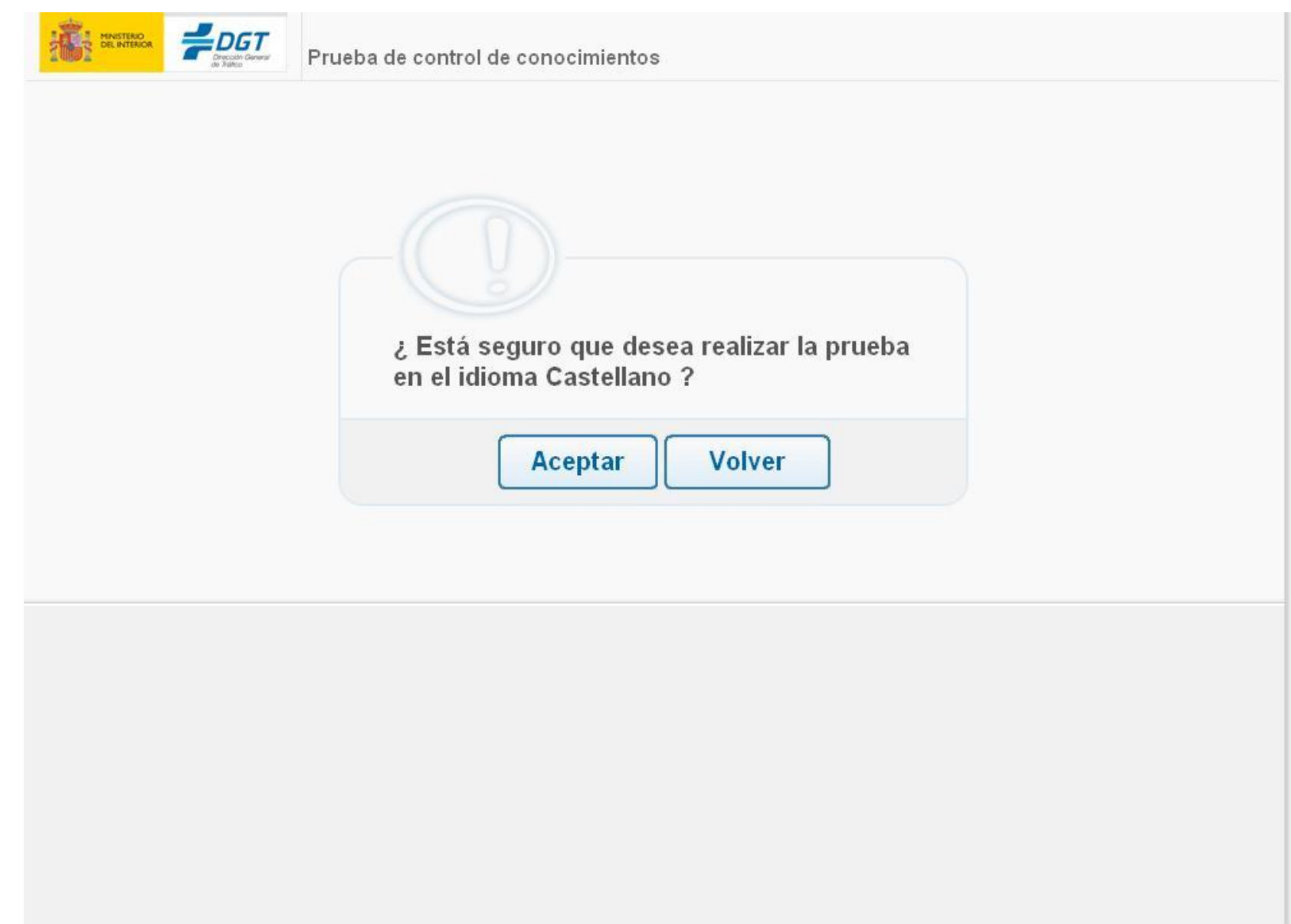

Tras lo cual, **después de confirmar el idioma en el que desea realizar el examen cuando se lo pregunte la aplicación**, accederá a su examen. Una vez considere que ha terminado, puede pulsar el botón "Finalizar test" (arriba a la derecha).

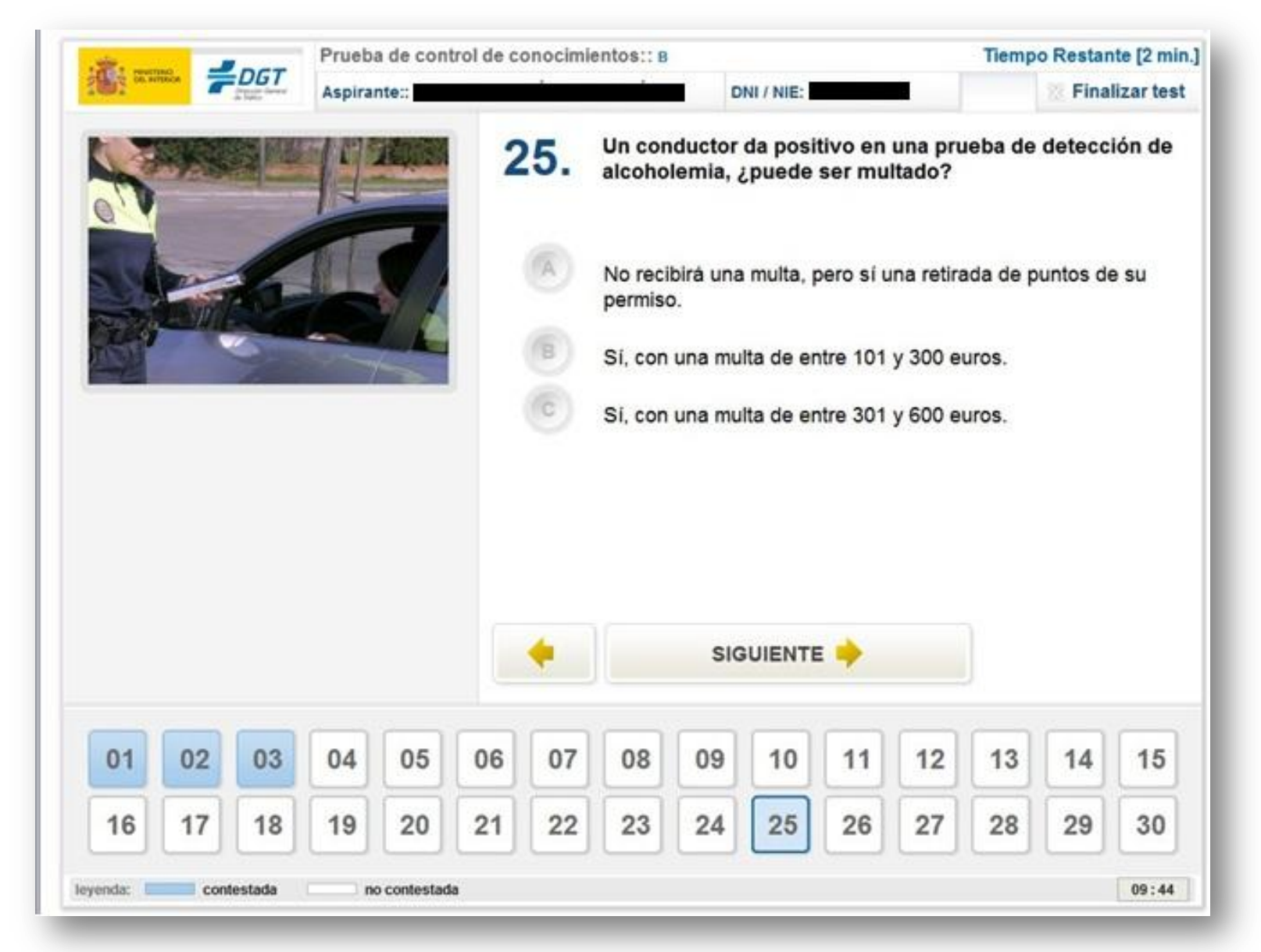

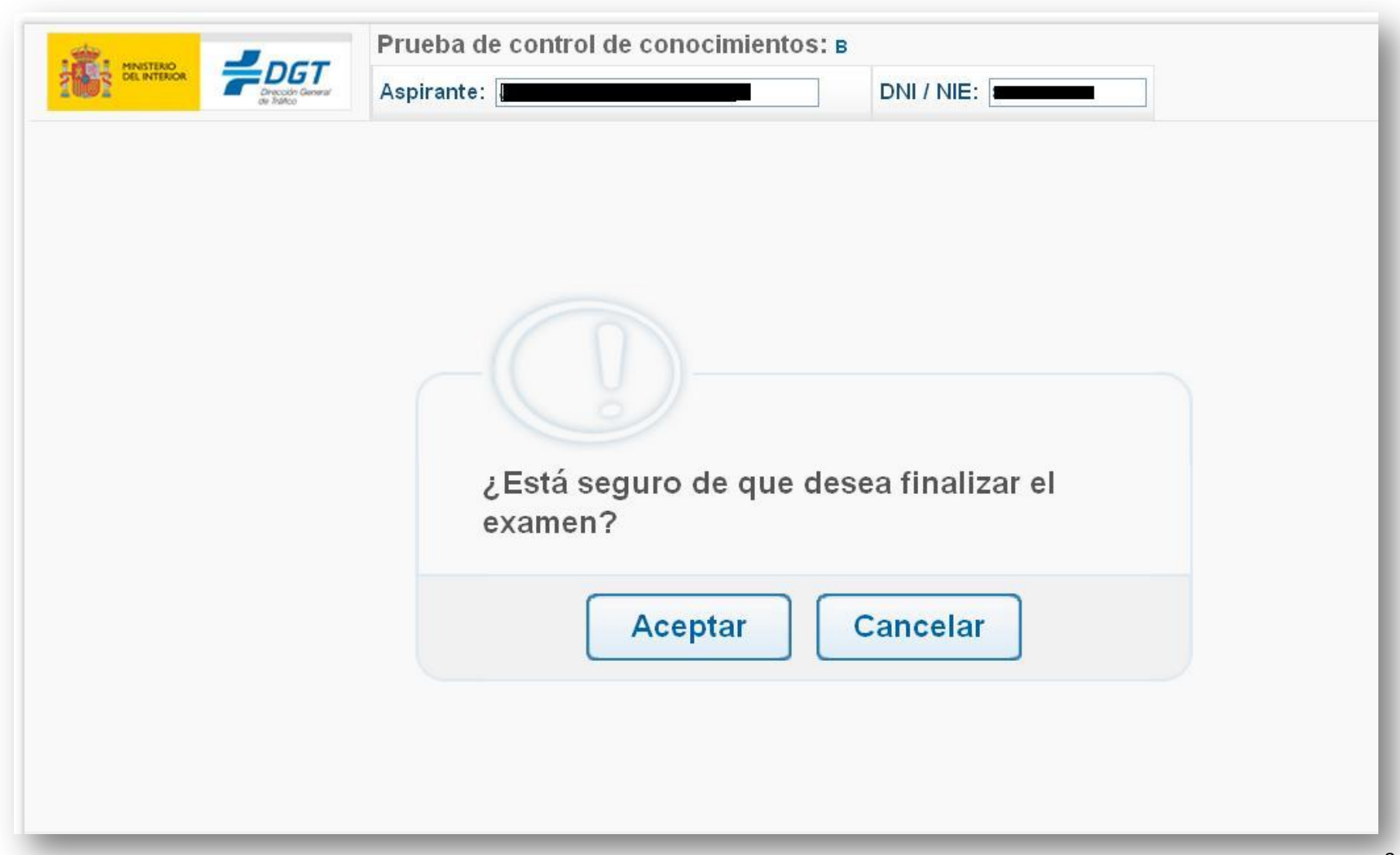